## **Configuring Deputy**

Configuring Deputy for SSO enables administrators to manage their users using Citrix Gateway. Users can securely log on to Deputy using their enterprise credentials.

To configure Deputy for SSO through SAML, follow the steps below:

- 1. In a browser, type [https://once.deputy.com](https://once.deputy.com/) and press **Enter**.
- 2. On the Login page, type your administrator credentials, and click **Sign In**.

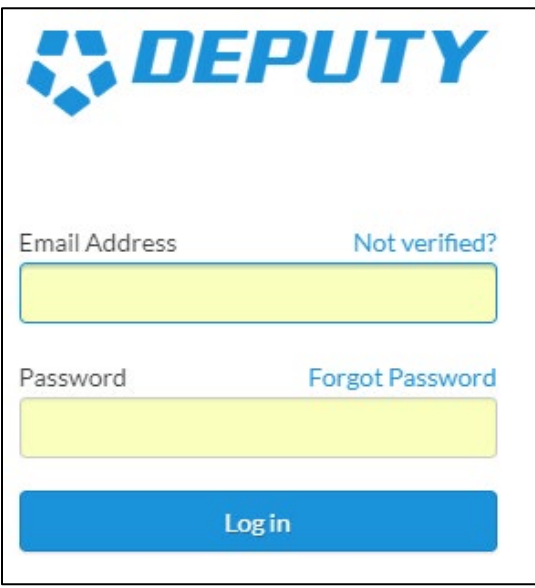

3. On the Profile page, click  $\bullet$  icon in the top right corner. Click on your domain name from the drop-down list.

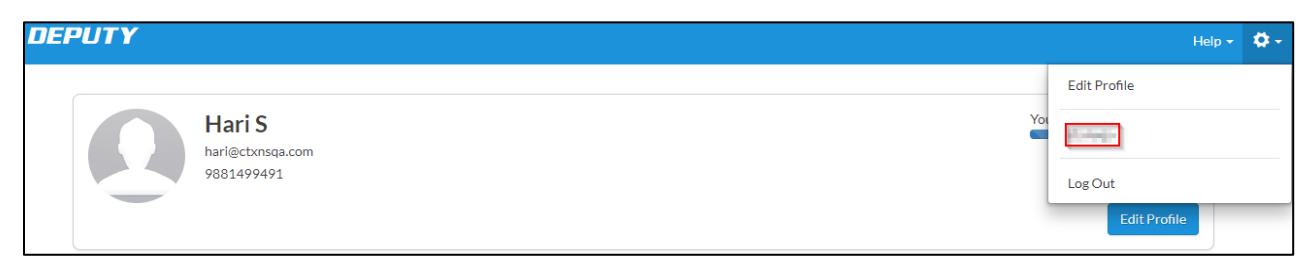

4. Navigate to: https://[yourSubDomain].deputy.com/exec/config/system\_config. The Workplace page appears.

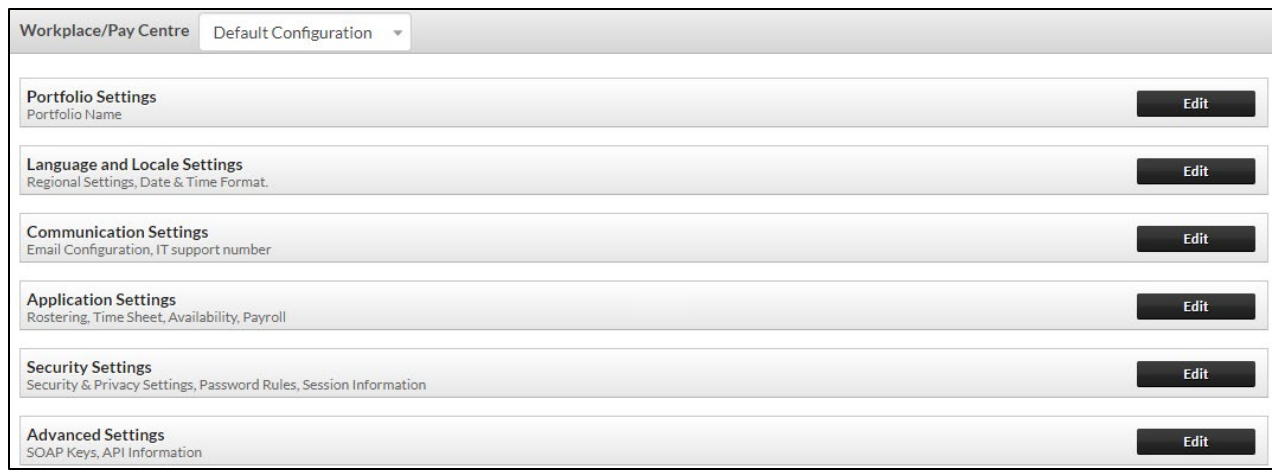

5. Click **Edit** against the Security Settings section. The Security Settings page appears.

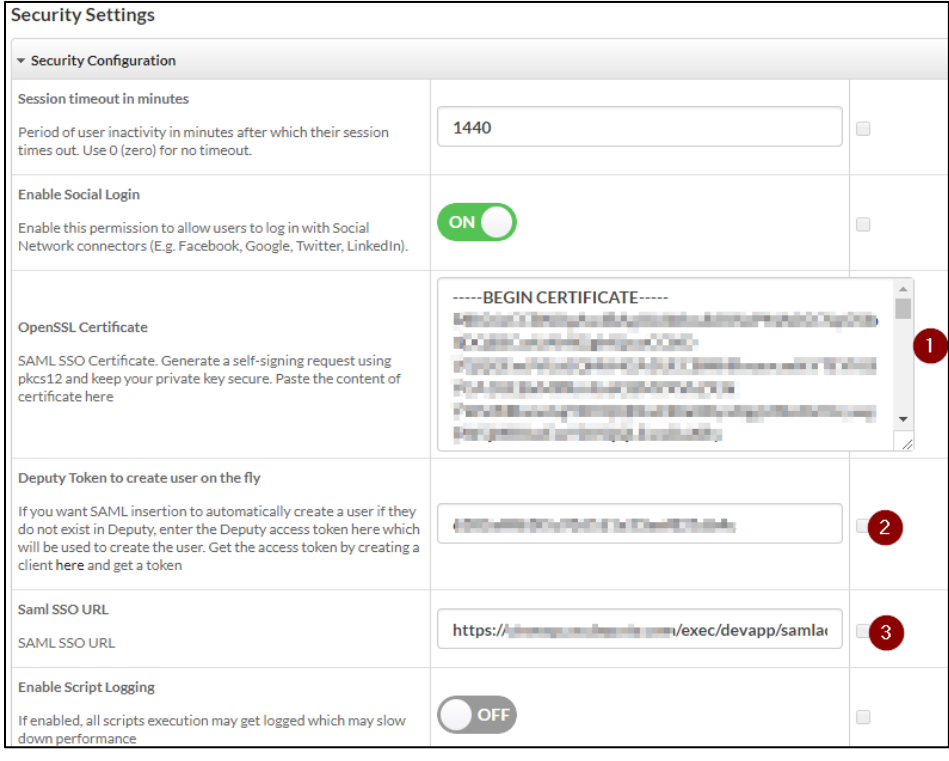

- 6. On the Security Settings page, specify the following information:
	- i. **OpenSSL Certificate**: To upload your IdP certificate, follow the steps below:
		- a. Remotely access your NetScaler instance using PuTTY.
		- b. Navigate to /nsconfig/ssl folder (using shell command cd /nsconfig/ssl) and press **Enter**.
		- c. Type cat <certificate-name> and press **Enter**.

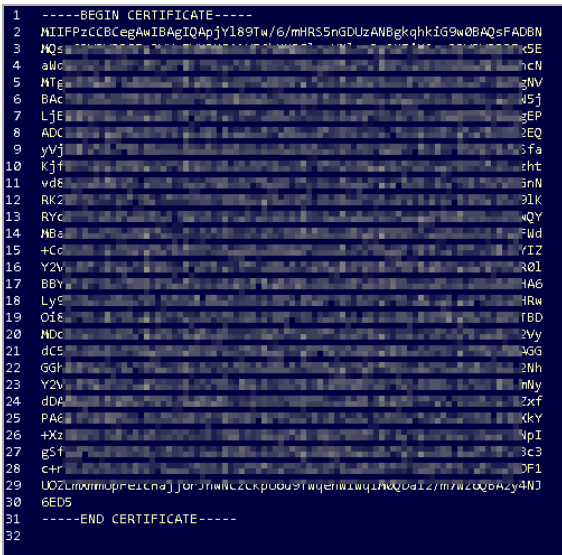

- d. Copy the text between -----BEGIN CERTIFICATE----- and -----END CERTIFICATE-----
- ii. **Deputy Token to create user on the fly**: In this section, click the **here** link.

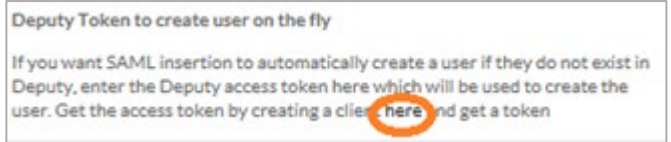

## a. You are navigated to

https://[yourSubDomain].deputy.com/exec/devapp/oauth\_clients**.**

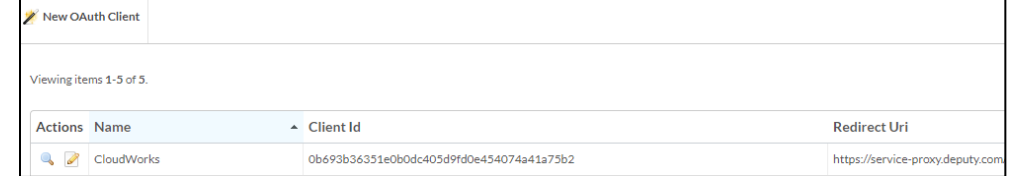

b. Click **New OAuth Client**.

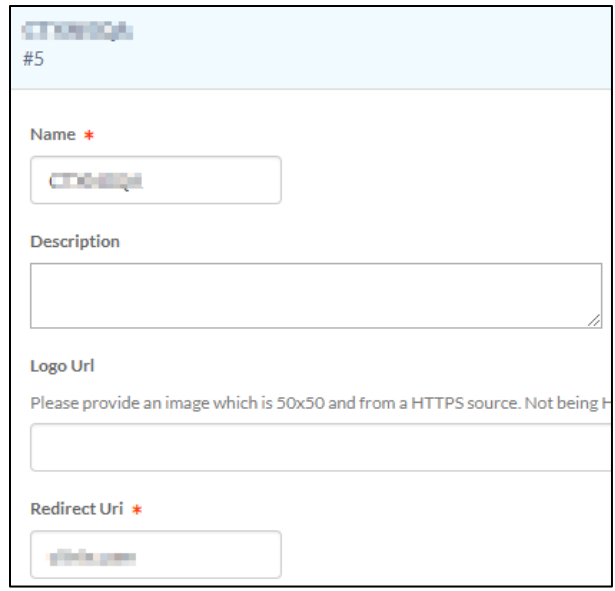

c. Type the appropriate **Name** and the **Redirect Uri**, and click **Save this OAuth Client**.

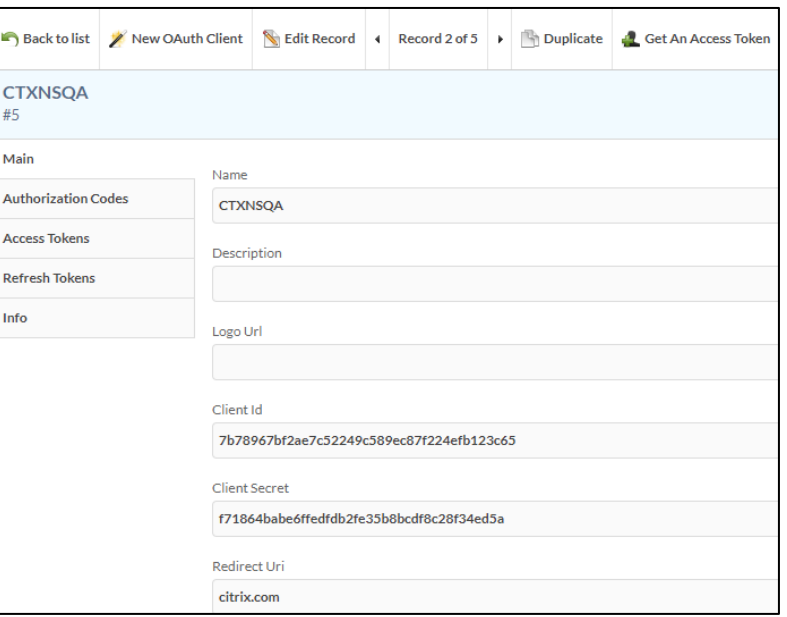

d. Click **Get An Access Token**. An Access token appears.

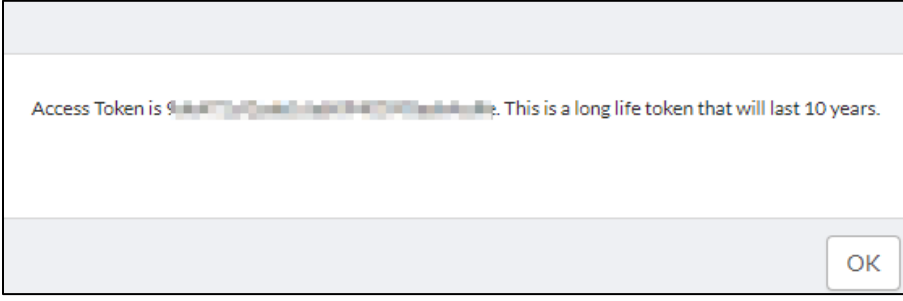

Type this token number in the **Deputy Token to create user on the fly** field.

iii. **SAML SSO URL:** Enter the IdP URL, SAML 2.0 endpoint, for example, https://example.com/saml/login.

## 7. Click **Save Settings**.

The SSO configuration is completed.